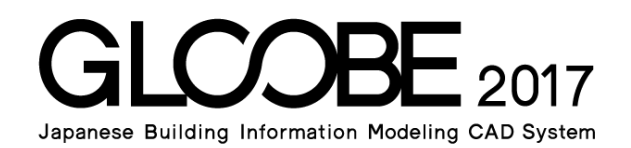

# 導入マニュアル

# 木造サンプル解説

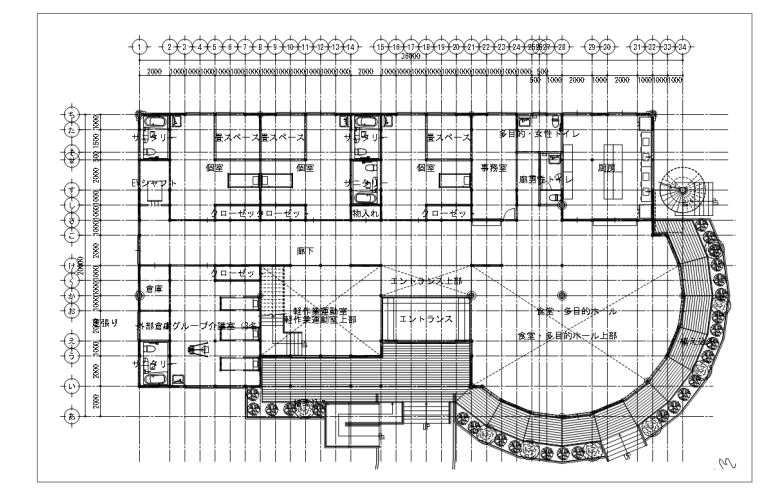

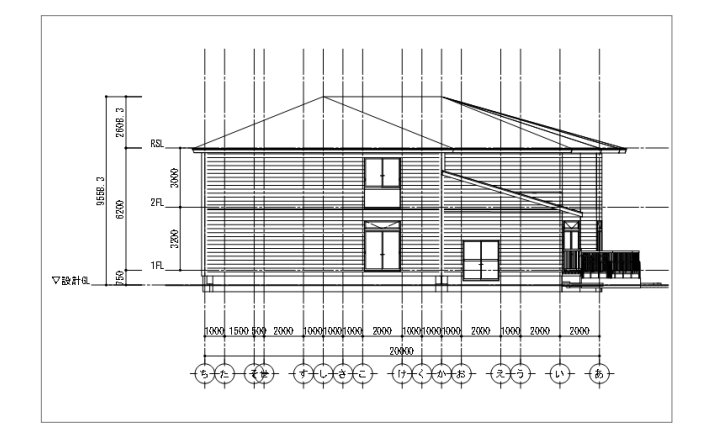

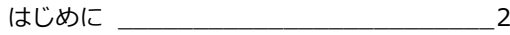

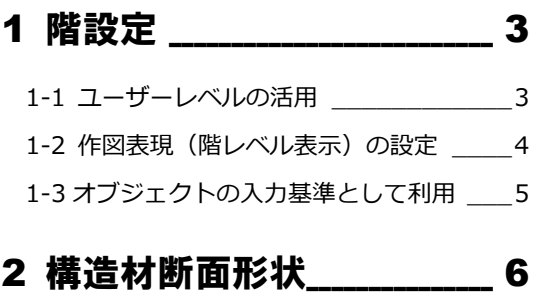

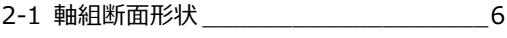

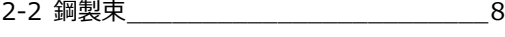

- 2-3 材質ハッチングと詳細 2D 作図設定 \_\_10
- 3 基礎 \_\_\_\_\_\_\_\_\_\_\_\_\_\_\_\_\_\_11

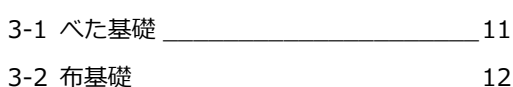

# はじめに

木造は、基礎天や軒天などの階レベルの押さえ方や、化粧柱と構造柱の表現など、独特の作法があります。 このガイドでは、GLOOBE による木造物件入力、及び、図面作成に関するポイントを紹介します。

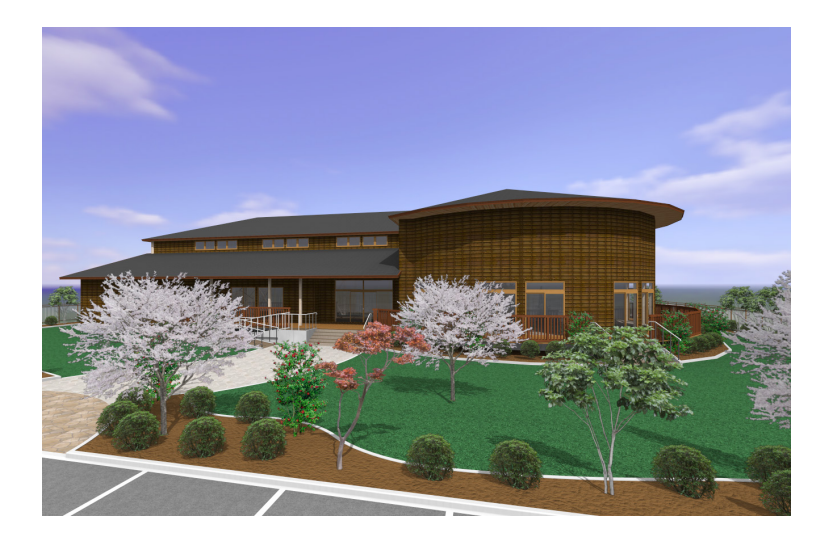

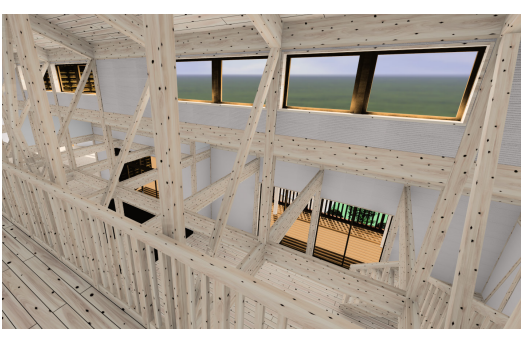

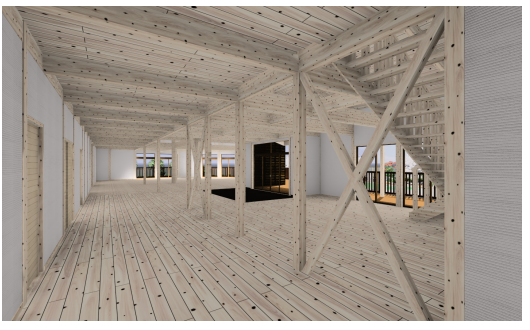

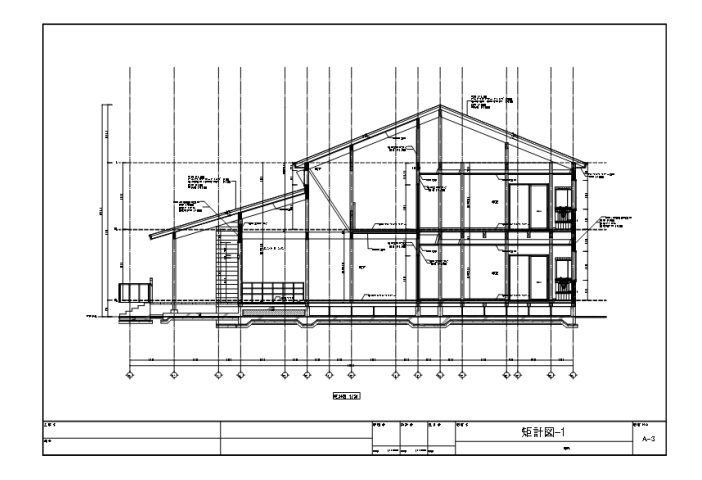

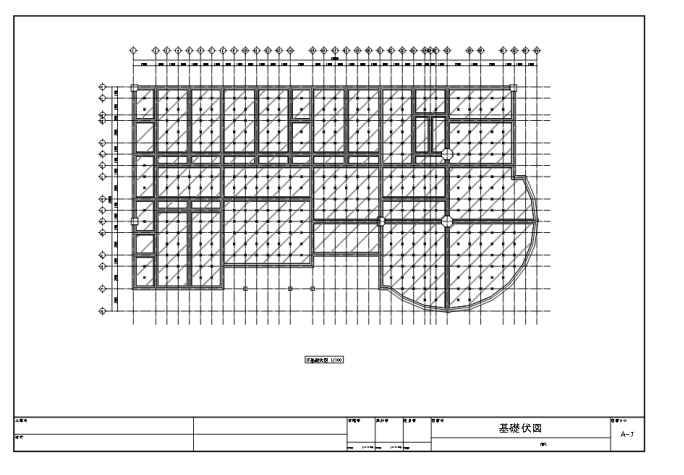

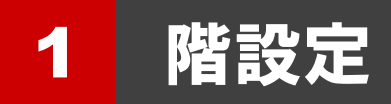

ここでは、任意のレベルの設定方法や、それを利用した部材の入力方法について解説します。

【解説用データ】:L6\_Sample.GLM

※ GLOOBE ボタンをクリックして「開く」を選び、「L6\_Sample.GLM」を開きます。

## 1-1 ユーザーレベルの活用

下図のような階レベル表示を表記・作図したい場合は、「階設定」の「ユーザーレベル」で設定します。 ここでは、基礎天・土台天・梁天・軒天を設定しています。

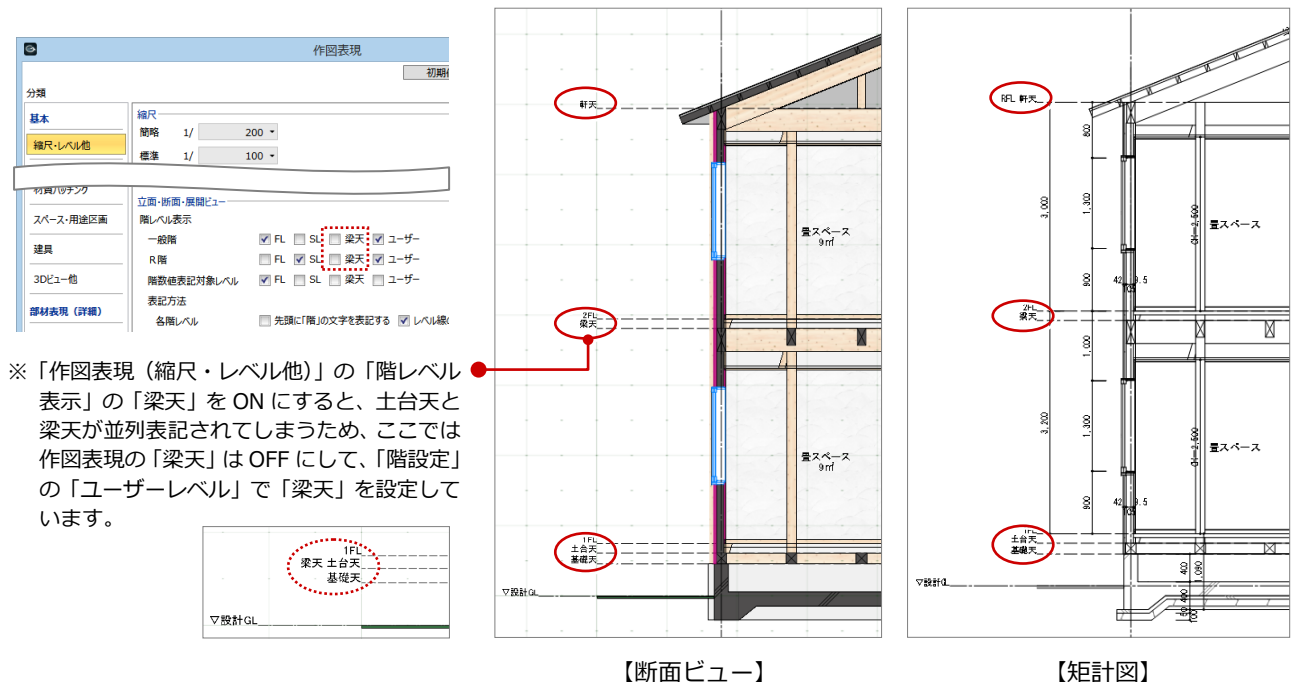

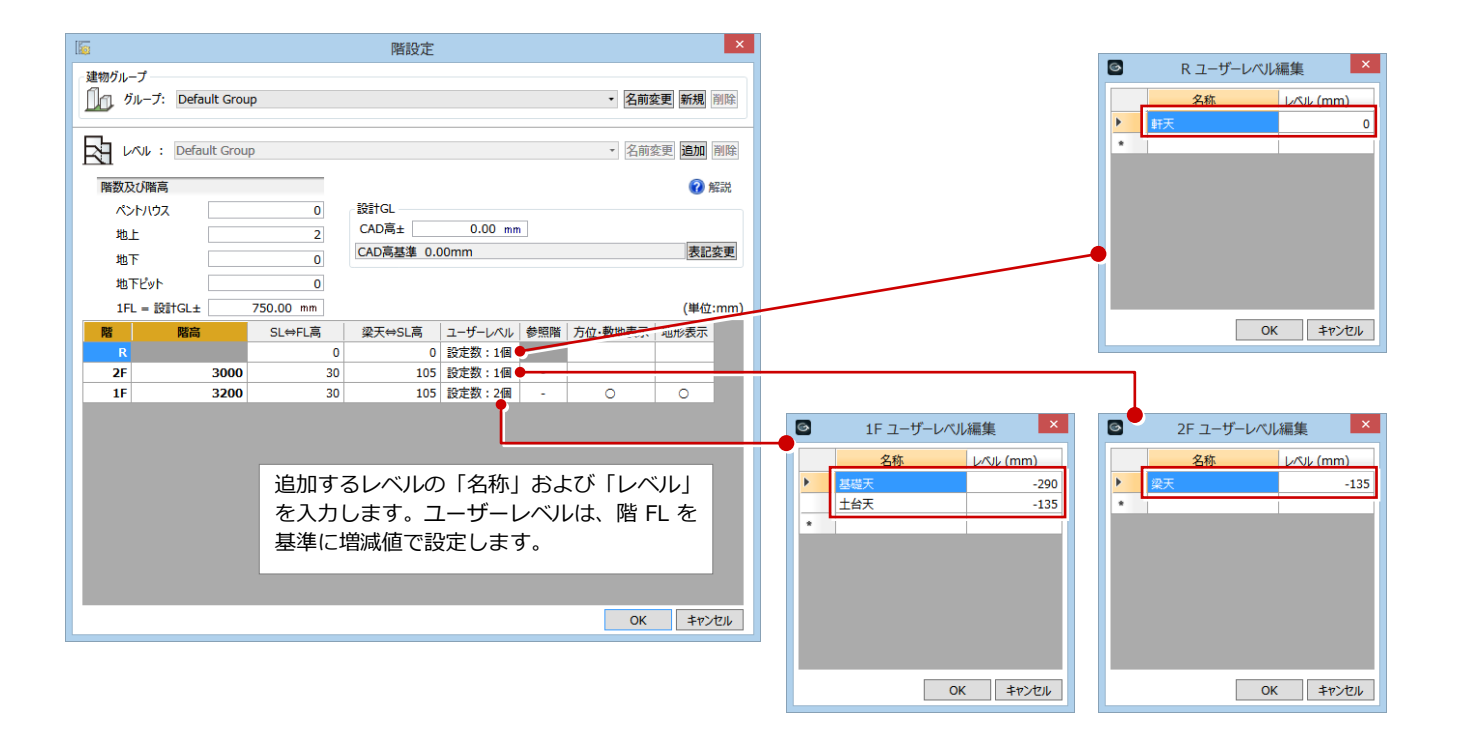

### 1-2 作図表現(階レベル表示)の設定

ここでは、作図表現・階設定での階レベルの設定と図面での階レベル表示の関係について解説します。

「階設定」ダイアログで設定した「ユーザーレベル」の階レベルを 立面・断面・展開ビューで表示するには、「作図表現(縮尺・レベ ル他)」の「階レベル表示」で「ユーザー」にチェックを付けます。 また、矩計図で表示するには、「作図表現(階レベル)」の「階レベ ル表示」で「ユーザー」にチェックを付けます。

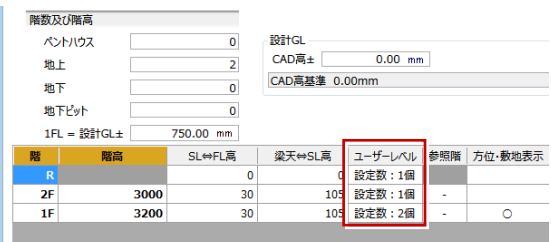

#### 【立面・断面・展開ビューの場合】 それのはない インストリング (矩計図の場合)

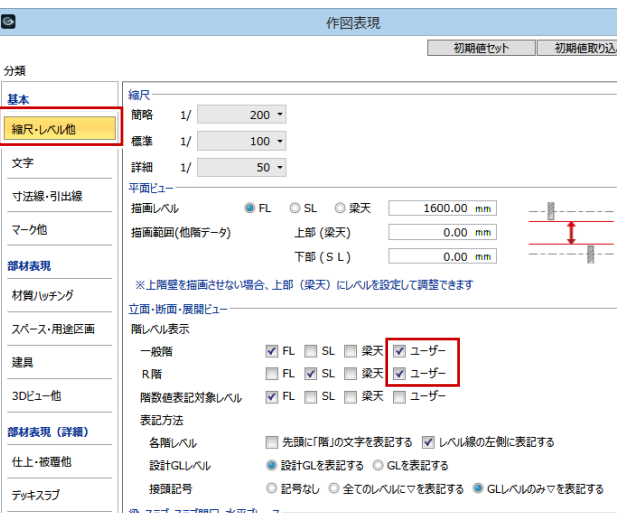

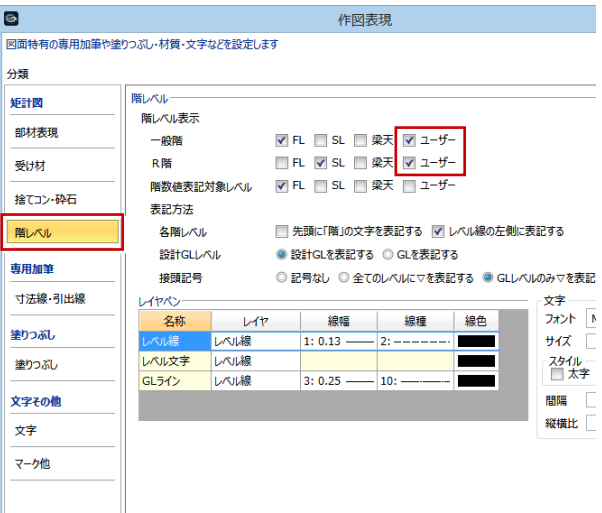

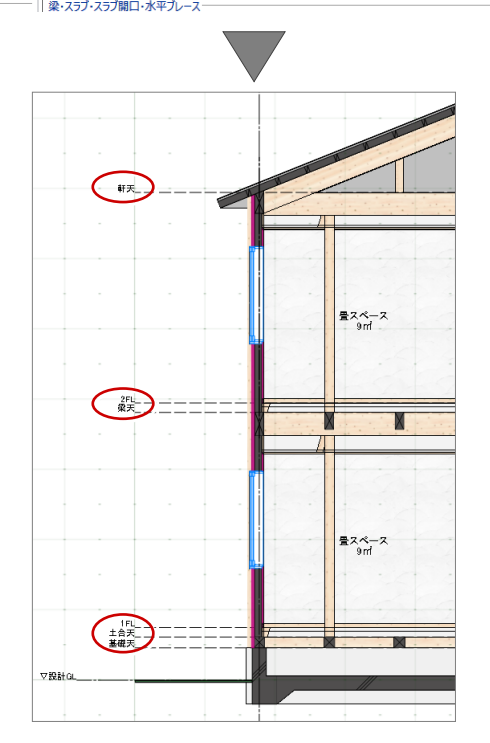

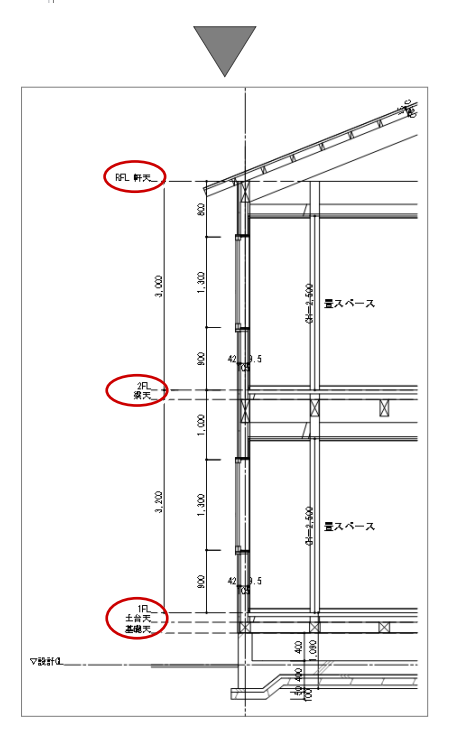

# 1-3 オブジェクトの入力基準として利用

「階設定」の「ユーザーレベル」で設定した階レベルを、オブジェクトの入力基準として利用することができます。 例えば、連続基礎を入力する場合、「基準高」を「基礎天」に設定することで入力高を間違わずに入力することができます。 ※「基準高」の基準をクリックすると、設定したユーザーレベルが表示されます。

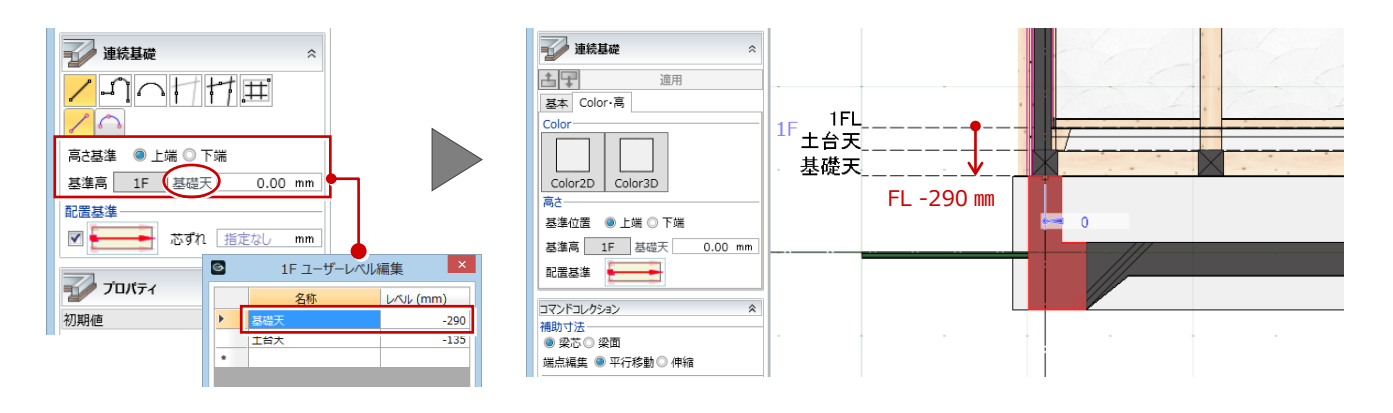

#### **オブジェクトの高さの追従 補足**

階設定でユーザーレベルの値を変更すると、その入力基準を設定しているオブジェクトの高さが追従します。 例えば、窓高をユーザーレベルで設定した場合、「取付高」の基準が「窓高」で設定された 1 階の建具は、下図のように 取付高が変更されます。

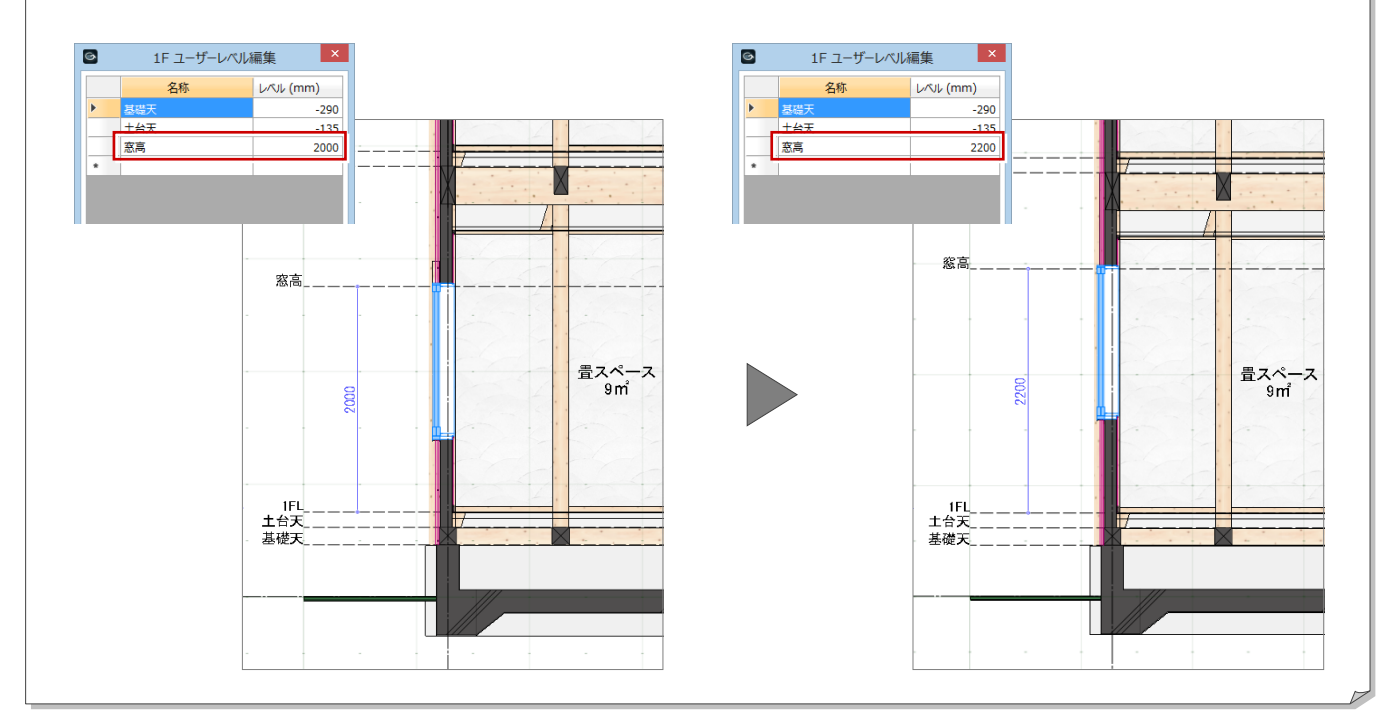

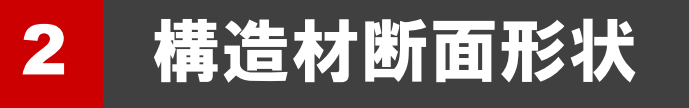

ここでは、部材の断面形状の作成方法や作図表現の設定について解説します。

# 2-1 軸組断面形状

柱や梁などの部材は、化粧材と構造材とでは図面表現が異なるため、それぞれの断面形状に詳細 2D データのハッチングや 線分を入力して対応します。ここでは、通し柱の断面形状を作成する手順を解説します。

> $\bigcirc$  #8 ٦  $0 11$  $050$

- ●「形状作成」をクリックします。
- ●「矩形領域」をクリックします。
- 6 「塗りつぶし」を設定します。
- ハッチングを入力する範囲を指定します。
- 「塗り」メニューから、「中心半径円領域」 を選びます。
- 「塗りつぶし」を設定します。

ハッチング

● 中心と半径を指定します。

【化粧柱】

線分

【構造柱】

8 断面形状の作成が終わったら、「閉じる」 をクリックして、柱を入力します。

同様にして、化粧柱・構造柱、化粧梁・構造 梁、化粧筋かい・構造筋かいに詳細 2D デー タを入力してみましょう。

【化粧梁】

【化粧筋かい】

【構造筋かい】

【構造梁】

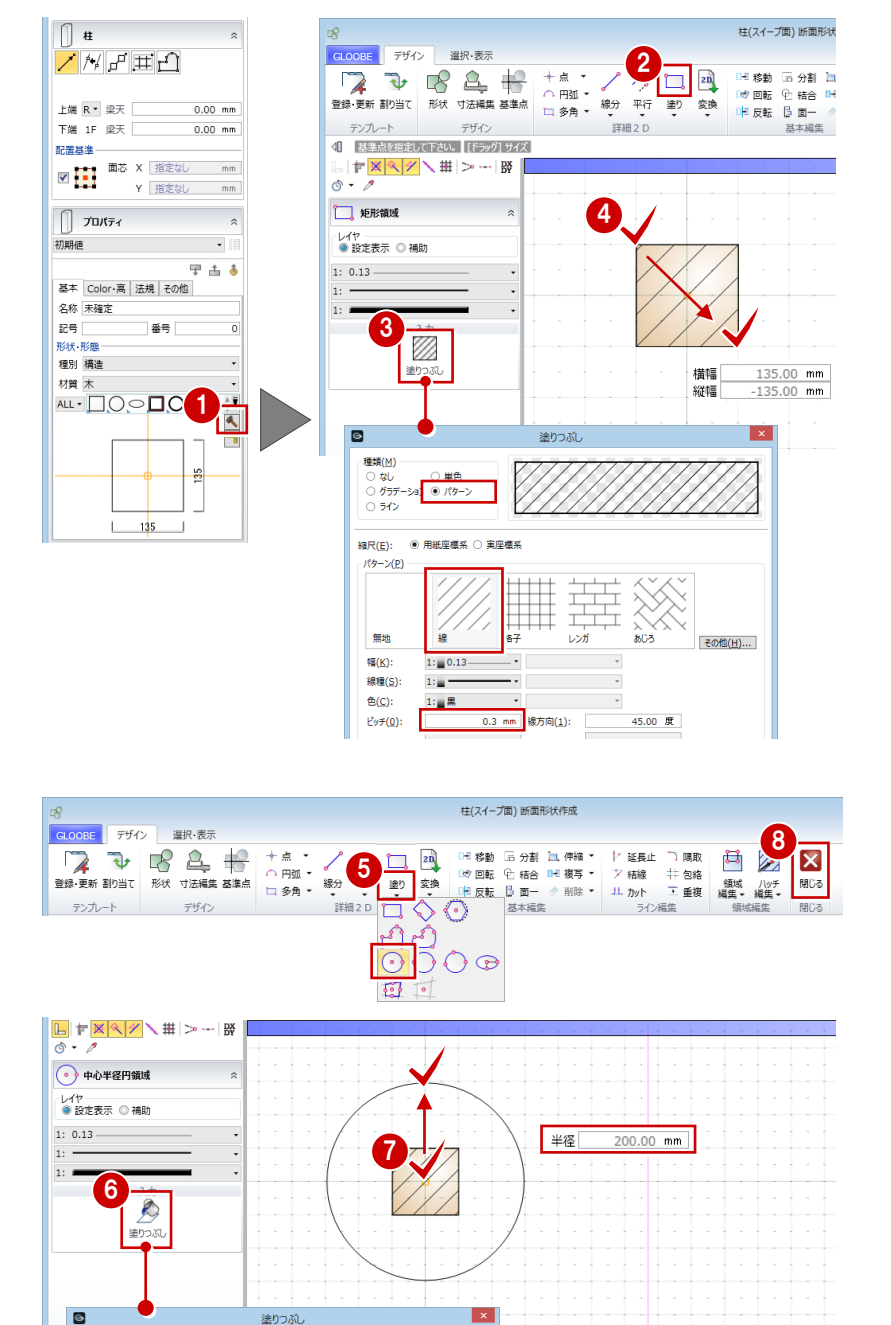

「断面形状作成」の「詳細 2D」で入力したハッチ ングや線分をモデルや図面で表示するには、作図 表現の設定が必要です(⇒ P.10)。 ただし、「詳細 2D」の「塗り」で入力したハッチ ングは、モデルでは表示されず、図面のみで表示 されます。

#### 2 構造材断面形状

木造サンプル.GLM

e

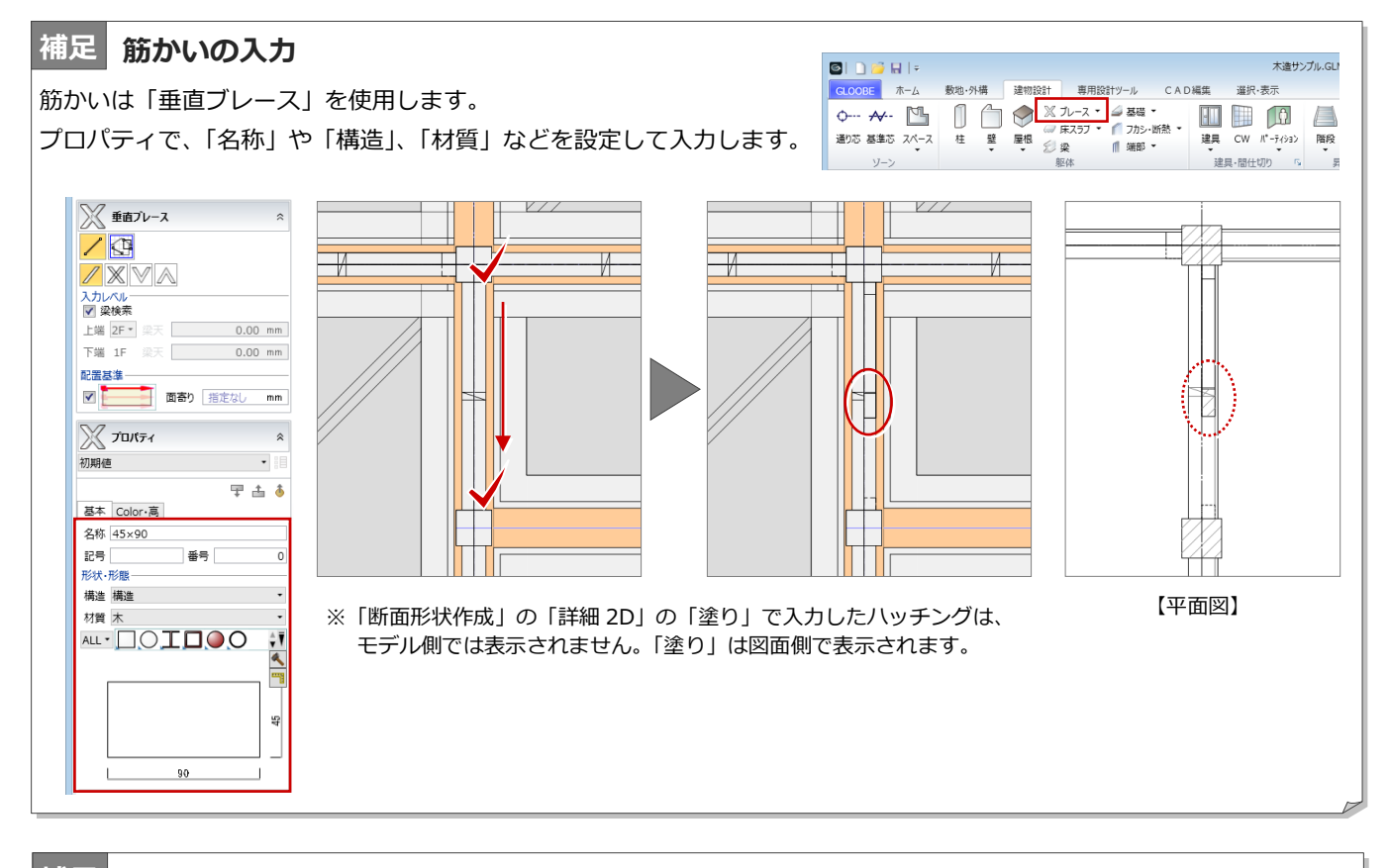

#### **土台・大引きの入力 補足**

土台や大引きは「梁」を使用します。プロパティで、「名称」や「種別」、 「材質」などを設定して入力します。 「種別」は「------」(定義なし)か「小梁」を使用します。 「基礎大梁」などの基礎系の種別を設定すると、矩計図で 捨てコンなどが作図されてしまうので注意してください。

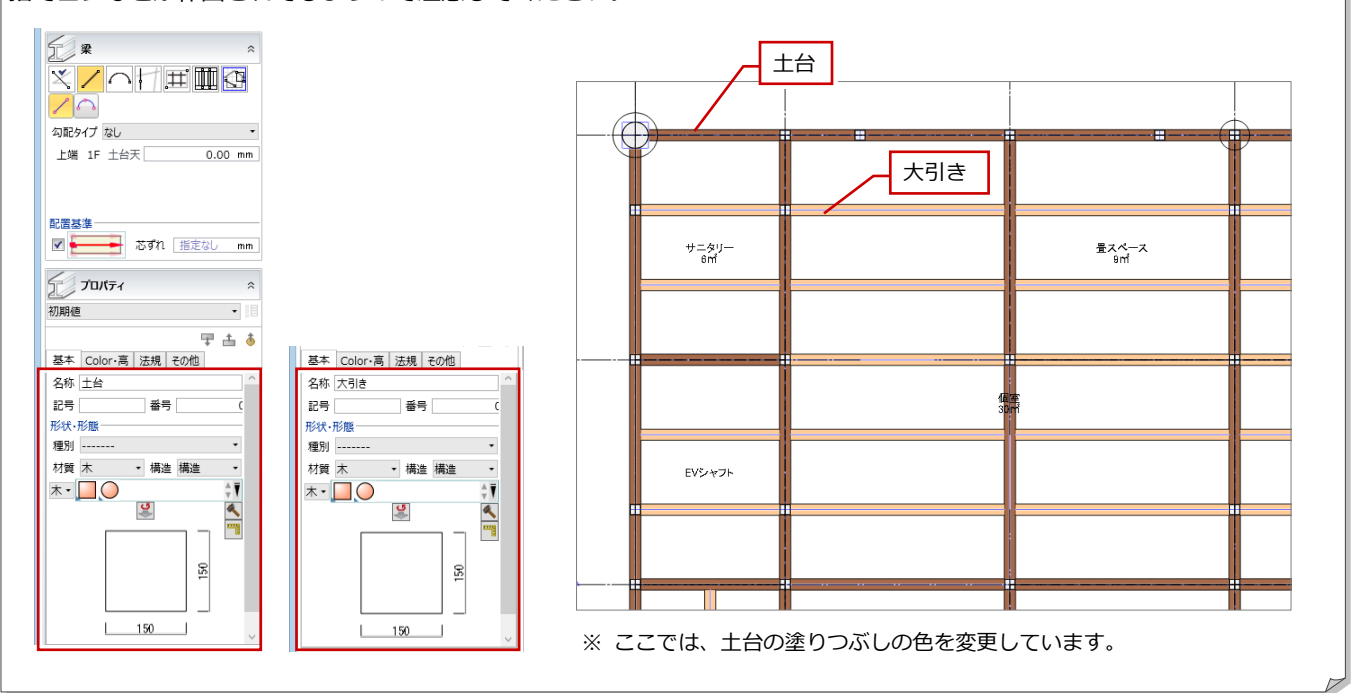

ソーン

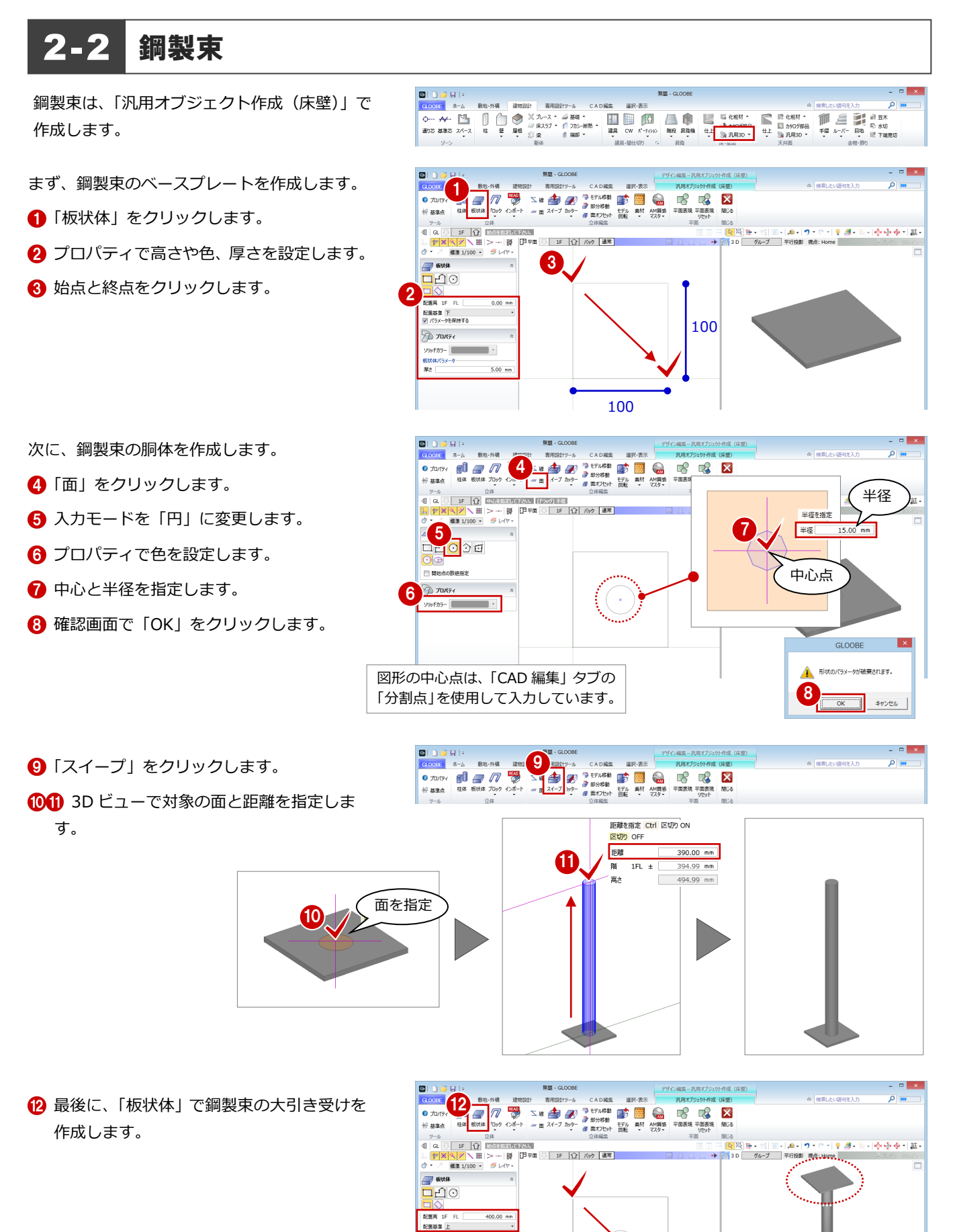

 $\sqrt{2}$  yurts ywFカラー

板状体パラメータ<br>厚さ

m.

 $5.00 m$ 

#### 2 構造材断面形状

基礎伏図の束の図面表現として線分を入力し ます。

68「平面表現リセット」をクリックします。

- **4** 確認画面で「OK」をクリックします。
- 「平面表現」をクリックします。
- 入力モードを「連続線(円弧可)」の「線分」 に変更します。
- 6 右図のように、線分を 2 か所入力します。
- 「選択」をクリックします。
- 1920 入力した線分の長さを変更します。

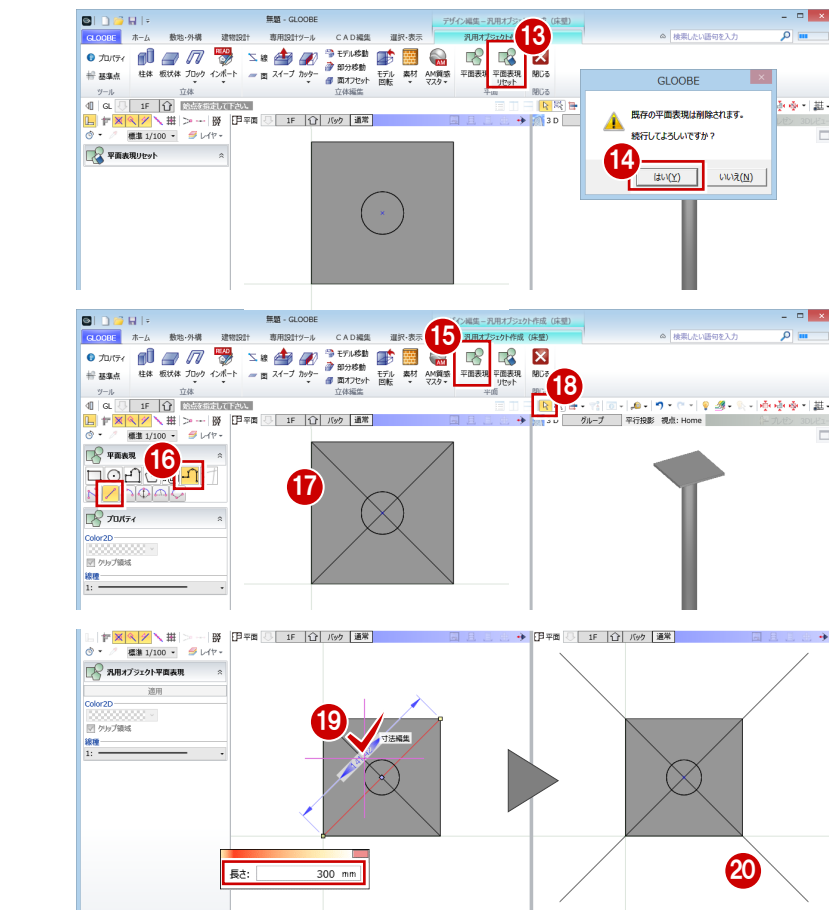

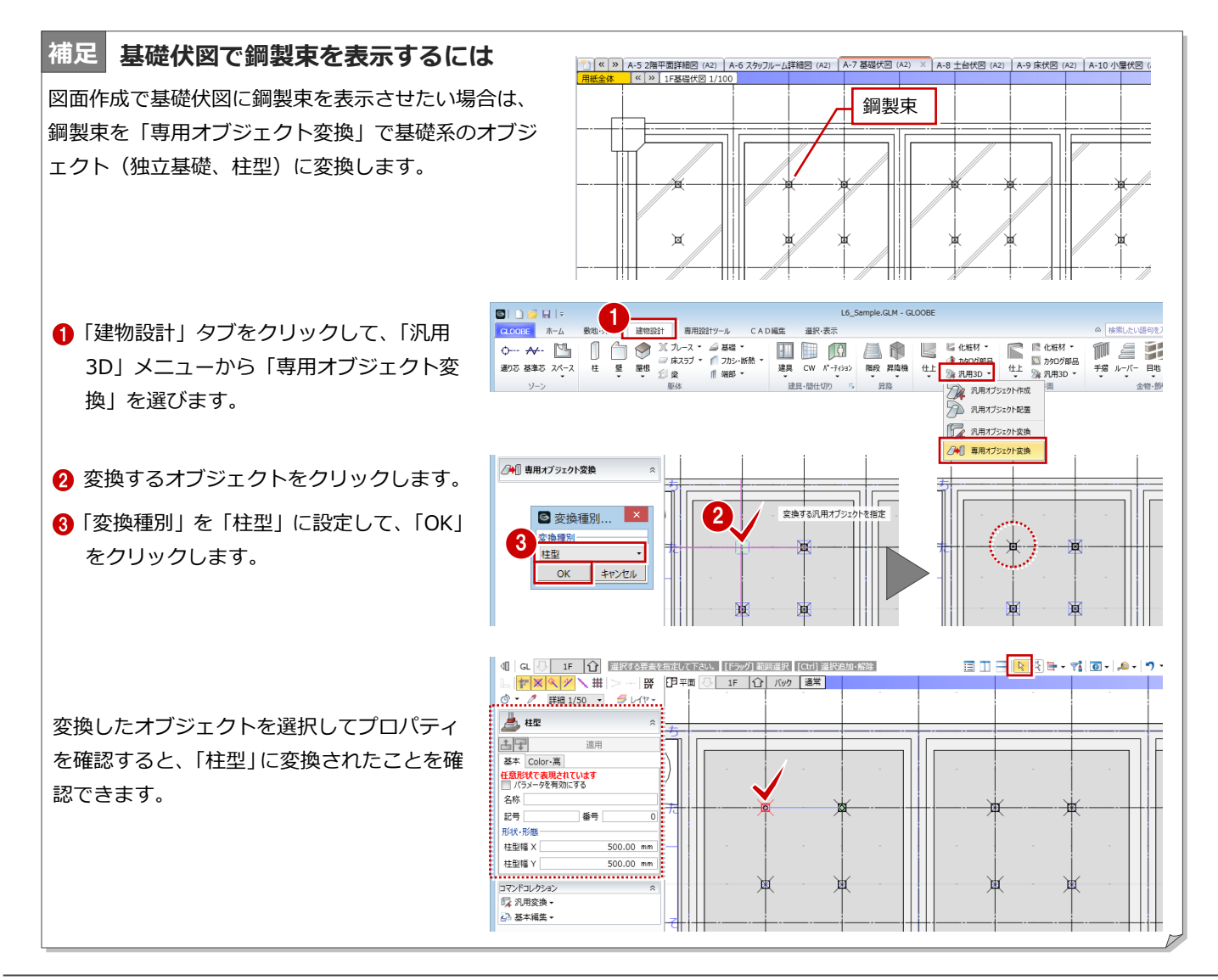

## 2-3 材質ハッチングと詳細 2D 作図設定

「形状作成」の「詳細 2D」で入力したハッチングや線分、および「汎用オブジェクト作成」の「平面表現」で入力した線分 などをモデルや図面で表示するには、作図表現を次のように設定します。

また、「詳細 2D」で入力した塗りのハッチングと重複しないように、「木」の材質ハッチングは「なし」にします。

#### **■ モデル側**

「材質ハッチング」の「構造」タブをクリックして、「木」の材質ハッチングを「なし」に設定します。 また、「他一般」の「断面形状 詳細2D」「平面表現 詳細2D(汎用オブジェクト」の「作図する」を ON にします。

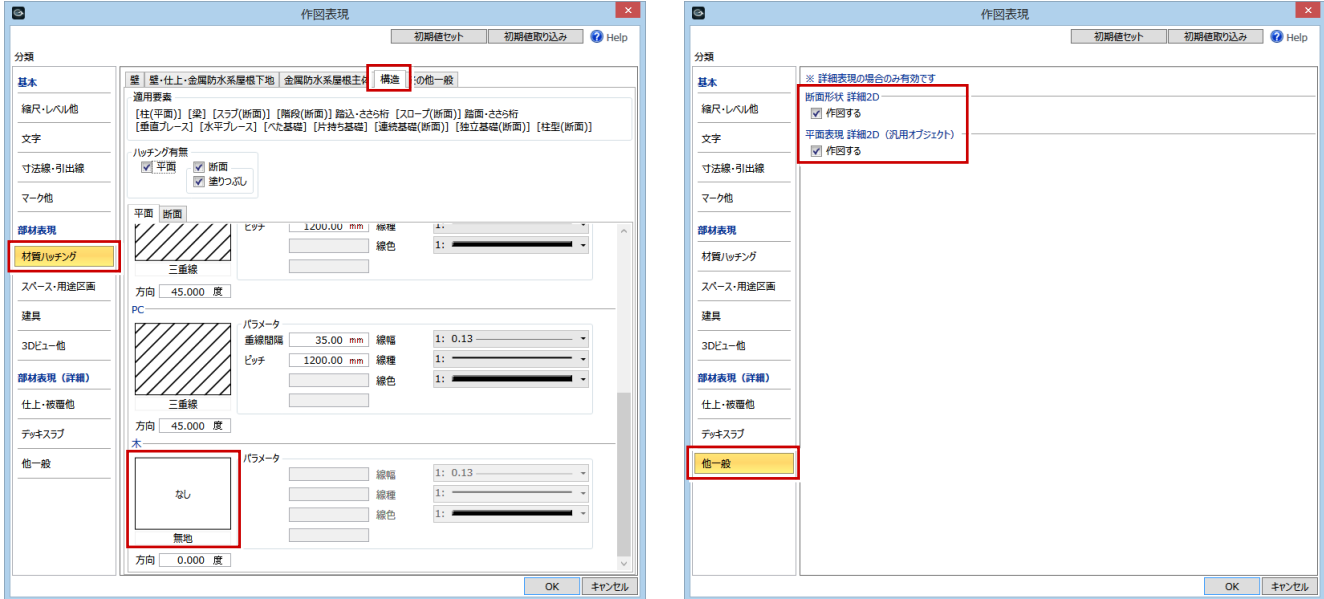

#### **■ 図面側**

「材質ハッチング」の「構造」タブをクリックして、「木」の材質ハッチングを「なし」に設定します。 また、「部材表現」の「他一般」タブをクリックして、「断面形状 詳細2D」「平面表現 詳細2D(汎用オブジェクト)」 の「作図する」を ON にします。

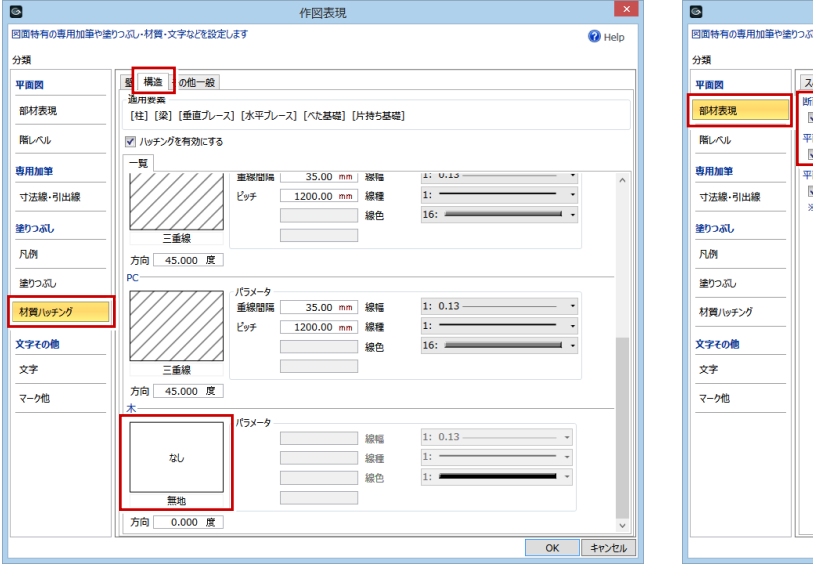

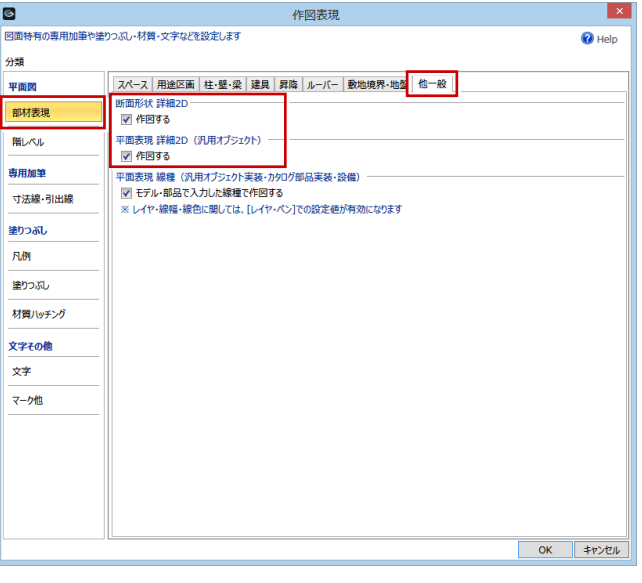

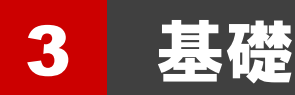

ここでは、べた基礎と布基礎を入力するときの設定について解説します。

# 3-1 べた基礎

べた基礎の布部は、「連続基礎」を使用します。 「高さ基準」や「基準高」、プロパティを設定し て入力します。

※ フーチング幅が立ち上がりと同じ場合は、 「寸法設定」でフーチング幅と立上り幅を同 じ値に設定します。

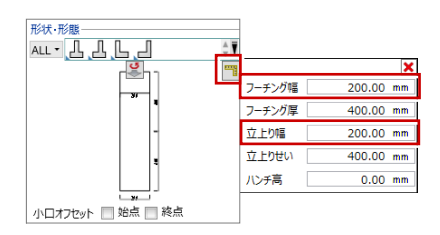

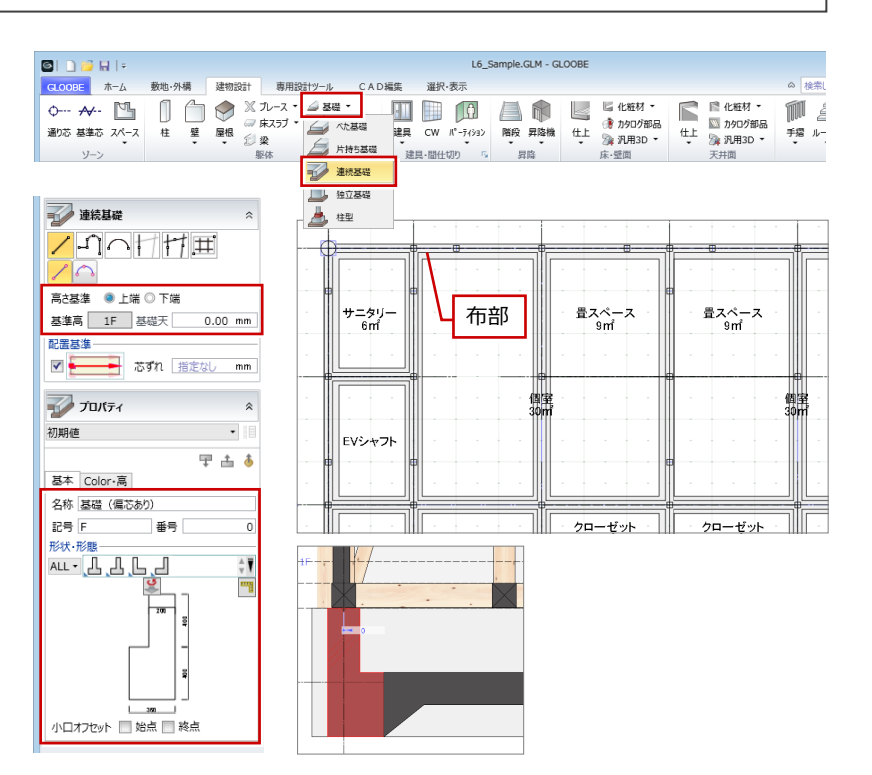

べた基礎の床板部は、「べた基礎」を使用します。 「高さ基準」や「基準高」、プロパティを設定し て入力します。

※「ハンチ設定」で連続基礎との取り合いを設 定します。

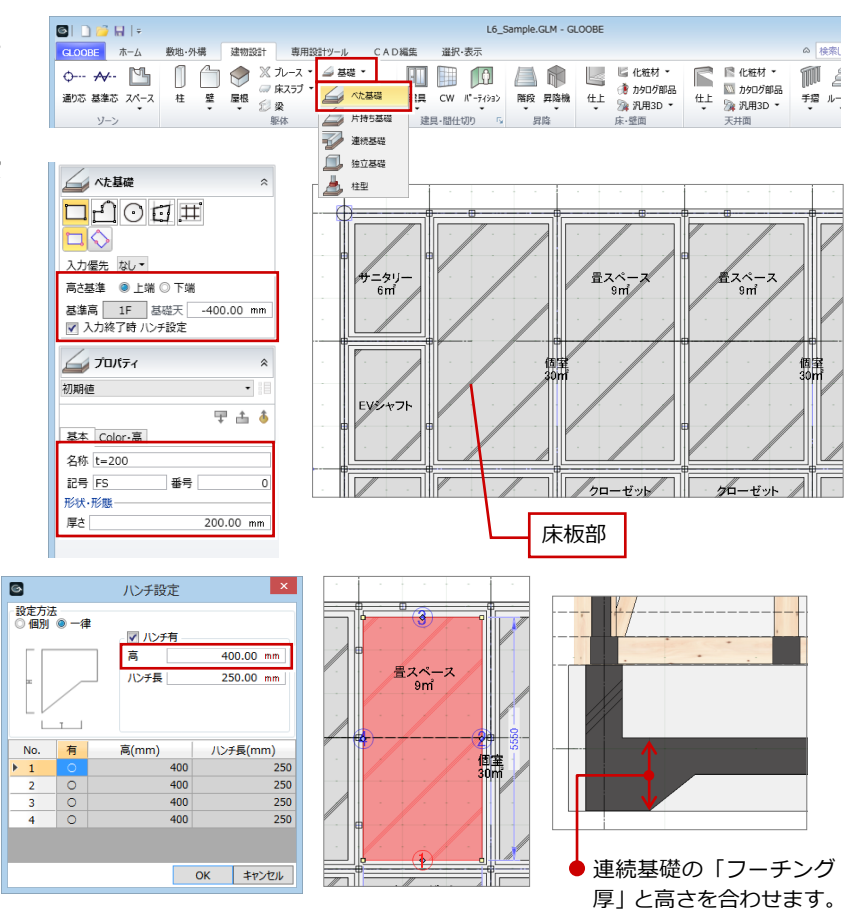

# 3-2 布基礎

布基礎は「連続基礎」を使用します。

「高さ基準」や「基準高」、プロパティを設定して 入力します。

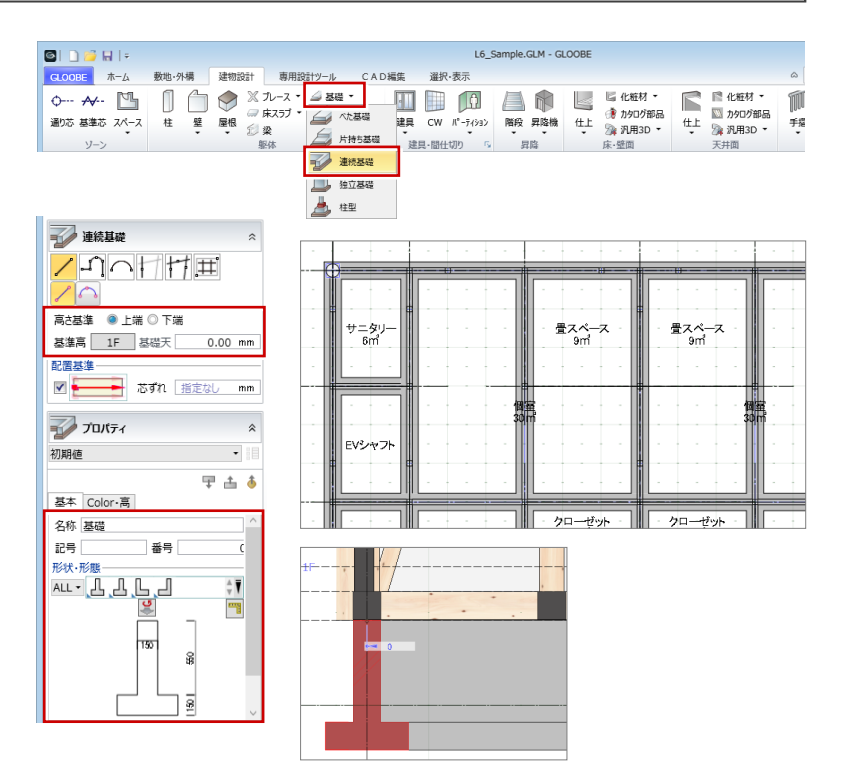